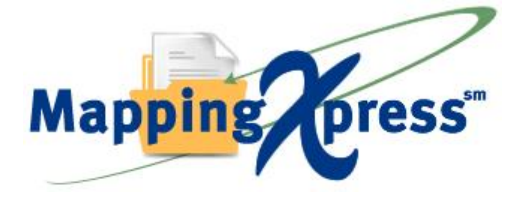

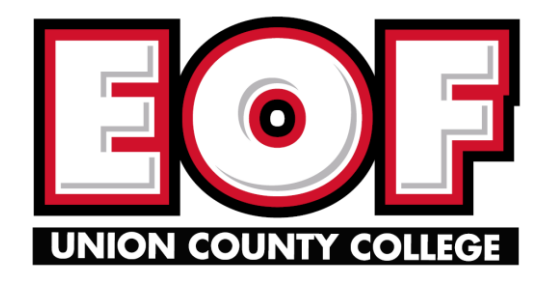

## **Document Upload Instructions**

## **You will need the following information:**

- MappingXpress URL and passcode (provided in the instructions below)
- First Name
- Middle Initial
- Last Name
- Last 4 of SSN
- Birth Date
- Email
- Telephone
- UCC Student ID
- Electronic copies of the following documents, such as:
	- o 2017 Non Tax Filer Form-Parent
	- o 2017 Non Tax Filer Form-Student
	- o 2017 Parent Tax Return
	- o 2017 Student Tax Return
	- o 2017 Yearly Benefits-Parent
	- o 2017 Yearly Benefits-Student
	- o 2018 Non Tax Filer Form-Parent
	- o 2018 Non Tax Filer Form-Student
	- o 2018 Parent Tax Return
	- o 2018 Student Tax Return
	- o 2018 Yearly Benefits-Parent
	- o 2018 Yearly Benefits-Student
	- o 2020-21 Student Aid Report
	- o ACT Or SAT Score
	- o College Transcript
	- o EOF Transfer Form
	- o High School Diploma or Equivalent
	- o High School or GED Transcript
	- o Income and Non-Filing Statement-Parent
	- o Income and Non-Filing Statement-Spouse
	- o Personal Statement
	- o Report Card
	- $\circ$  Other

The following file types are accepted by MappingXpress: .bmp, .doc, .docx, .gif, .jpg, .jpeg, .pdf, .png, .rtf, .tif, .txt, .xls, and .xlsx

## **Instructions:**

- 1. Visit https://mappingyourfuture.org/MappingXpress/uccdocs/.
- 2. Enter the passcode **EOF1968**, enter the CAPTCHA code displayed, and click "Submit". Please note the passcode is case sensitive.
- 3. Complete the form and click "Submit".
- 4. Confirm the information you entered is correct and click "Submit".
- 5. Select the total number of documents you would like to upload. You can select up to 12 documents for each upload. You will have the opportunity to add additional documents after your initial upload. We recommend the total size of the file(s) you upload be less than 25MB. Uploading files totaling more than 25MB may cause your session to time-out or cause the individual retrieving your file(s) experience a timeout issue.
- 6. Select the type of document and choose the file.
- 7. Click the "Upload" button.
- 8. Select whether or not you have additional documents to upload.
- 9. If yes, select yes and click "Submit". Repeat steps 5-7.
- 10. If no, select no and click "Submit".
- 11. Print out the confirmation page for your records or make a note of your confirmation number.
- 12. Click the "Exit" button.